## **CRIAÇÃO DE USUÁRIO**

- 1. Acesse: sorocaba.prefeituras.net;
- 2. Na página inicial, acesse CRIAR CONTA;

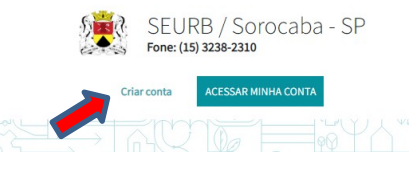

- 3. Preencha as os dados solicitados no formulário (nome, sobrenome, CEP, e-mail, telefone, etc..) e siga as instruções;
- 4. O sistema mostrará a mensagem informando que a conta foi criada com sucesso;
- 5. Acesse seu e-mail informado no cadastro e procure a mensagem: "Bem vindo ao Aprova Digital";
- 6. Na mensagem, clique no link "Confirmar minha conta";
- 7. Abrirá uma página com a tela inicial, na qual já será possível você acessar o sistema;

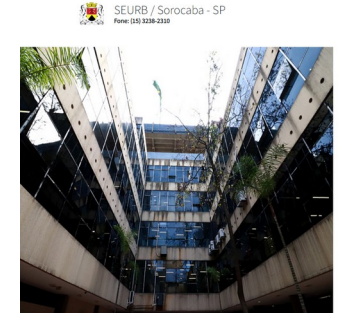

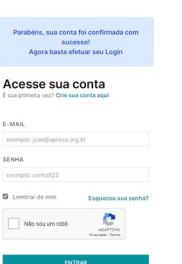

## **SOLICITAÇÃO DA CERTIDÃO**

- 1. Se você ainda não chegou na tela de acesso à conta, clique em ACESSAR MINHA CONTA
- 2. Acesse o sistema com seu usuário e senha;
- 3. Com o sistema aberto, clique em CRIAR no canto superior direito da tela;

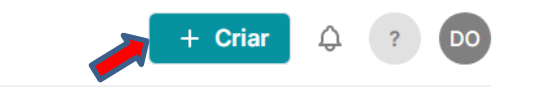

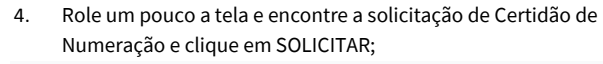

# Topografia

#### Certidão de Numeração

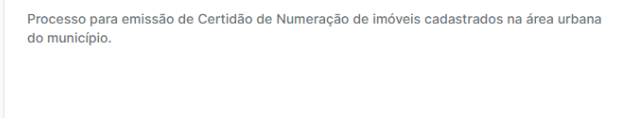

5. Siga as instruções da tela, sempre clicando em CONTINUAR para seguir para as próximas informações.

Solicital

6. Apenas no quadro 3 é que será necessário informar os números da inscrição cadastral do imóvel e clicar em continuar;

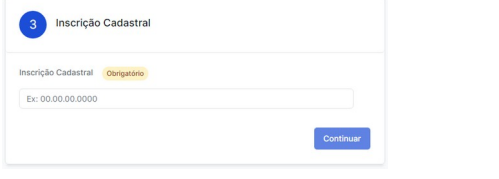

- 7. O número da sua inscrição pode ser obtido no seu carnê do IPTU ou até mesmo na matrícula do imóvel. **IMPORTANTE**: Os números são sempre formados por 15 dígitos, mas você precisará informar apenas os 10 iniciais.
- 8. Após tudo preenchido, clique em FINALIZAR SOLICITAÇÃO.

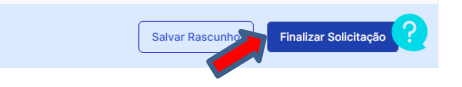

9. A tela da solicitação aberta será mostrada.

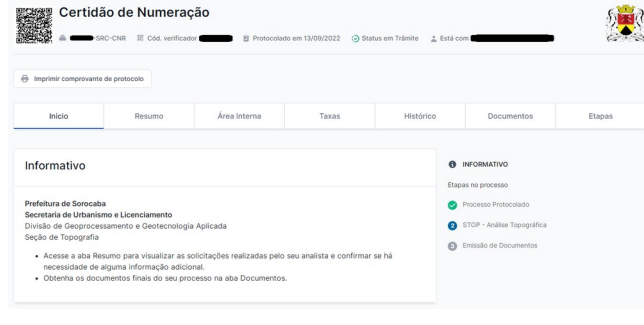

## **CERTIDÃO**

- 1. Na tela do seu processo, abra a aba DOCUMENTOS.
- 2. Caso a sua Certidão tenha sido gerada automaticamente, clique em BAIXAR.

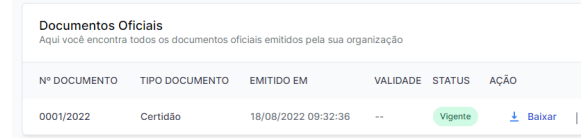

- 3. Caso não apareça nenhum documento, significa que seu processo foi encaminhado para análise da SEURB.
- 4. Nesse caso, assim que seu documento for emitido, você receberá um e-mail informando sobre a emissão.
- 5. Para acessá-lo, clique no link no próprio e-mail ou acesse o sistema.
- 6. No sistema, já logado, clique em Processos.

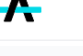

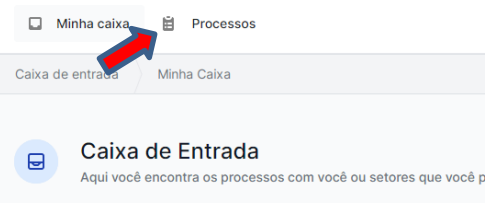

7. Identifique o número de seu protocolo, abra o processo, acesse a aba DOCUMENTOS e baixe o documento.

## **COMUNICAÇÃO COM A SEURB**

Eventualmente, se a equipe da SEURB precisar de algum documento para entender algum ponto, toda comunicação ocorrerá pelo mesmo site e você será notificado por e-mail sobre essa necessidade.

### **SUPORTE**

Qualquer dificuldade com o uso do sistema, temos um suporte disponível para todos, acessível no botão de ajuda no canto inferior direito da tela. O sistema vai funcionar no notebook, no tablet e, até mesmo, no smartphone.